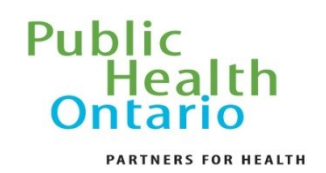

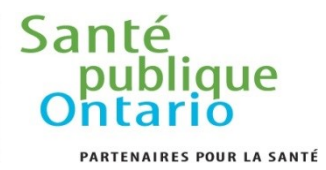

# Interactive Opioid Tool

Quick Reference Guide

May 2017

### Trends tab

The Trends tab provides a multi-line graph over time for the three data sources used in the tool. Users can change the geographic area, time period and metric used in the graph.

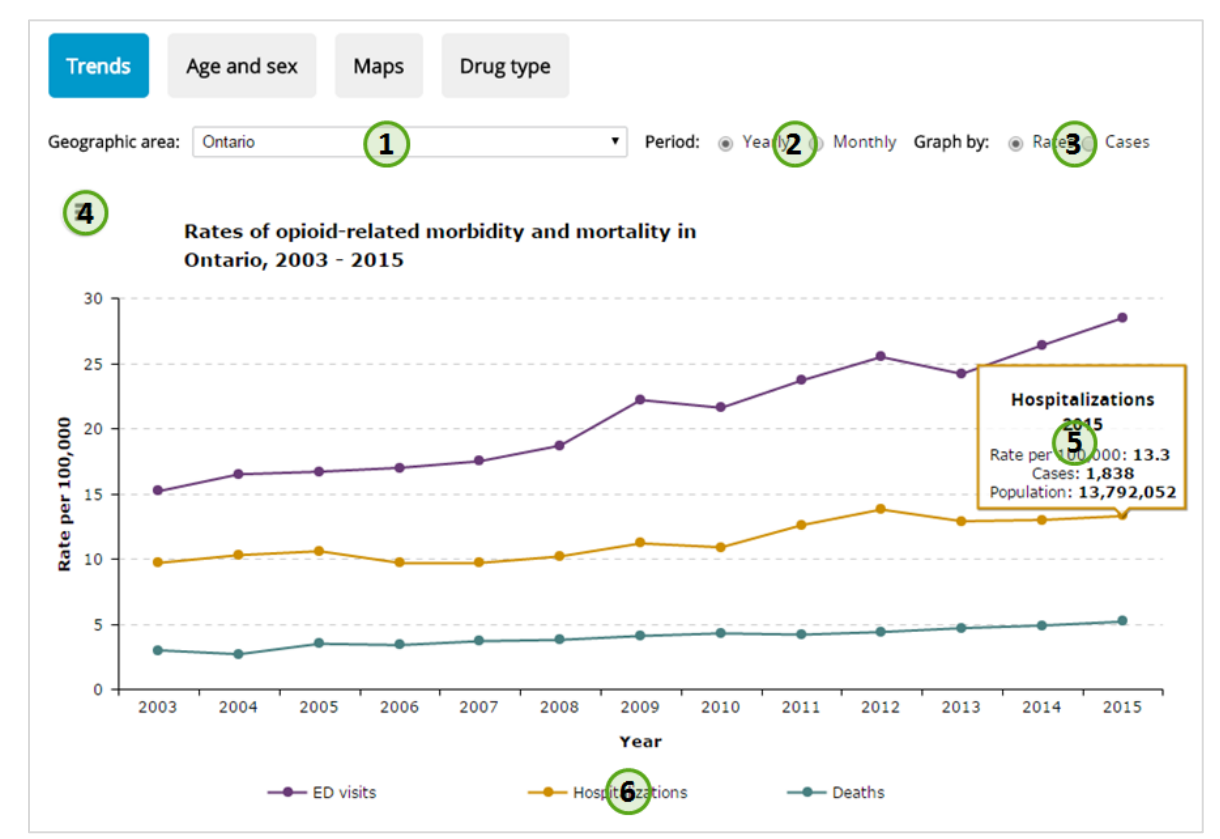

- 1. The "Geographic area" selector can be used to change the data displayed in the graph to show results at the provincial level, by public health unit (PHU) or by local health integration network (LHIN).
- 2. The "Period" selector can be used to change between yearly and monthly data in the graph. In the monthly view, a time slider will appear on top of the graph allowing you to change how many periods are included in the graph (see below). The "Show all" button will zoom the graph out to include all periods.

 $\begin{pmatrix} 1 \\ -1 \end{pmatrix}$ Q Show all

- 3. The "Graph by" selector can be used to change the data displayed in the graph between showing rates per 100,000 population or the number of cases in that time period.
- 4. Selecting this menu icon will allow you to export an image of the graph, a .csv of the data included in the graph, and download supporting documentation for the tool.
- 5. Hovering over any point on the graph will display a hover-over with related information about this data point.
- 6. Clicking on any entry in the graph legend will turn lines on or off from the display.

### Age and sex tab

The age and sex tab provides both a bar graph displaying data by age group for a single year as well as trends over time for a selected age group. Users can change the geographic area, year, data source, metric used in the graph and choose to display results by sex.

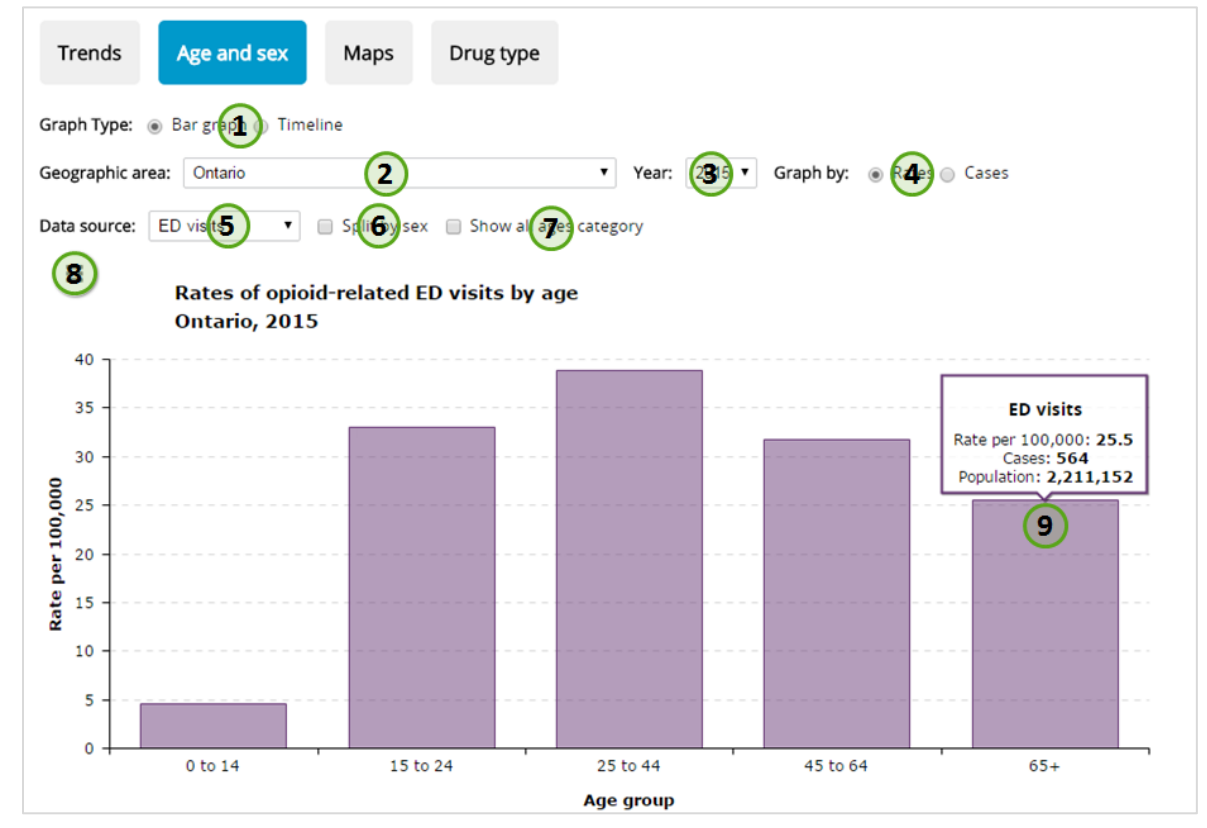

- 1. The "Graph type" selector can be used to switch between a bar graph showing data by all age groups for a single year and a line graph showing data for a single age group across all years.
- 2. The "Geographic area" selector can be used to change the data displayed in the graph to show results at the provincial level, by PHU or by LHIN.
- 3. The "Year" selector can be used to change the year of data displayed in the bar graph view.
- 4. The "Graph by" selector can be used to change the data displayed in the graph between showing rates per 100,000 population or the number of cases in that time period.
- 5. The "Data source" selector can be used to change the data displayed in the graph between the three different data sources used in the tool.
- 6. The "Split by sex" selector can be used to change the data displayed in the graph to show both male and female results.
- 7. The "Show all ages category" selector can be used to add a bar to the graph to show the overall results for all age groups.
- 8. Selecting this menu icon will allow you to export an image of the graph, a .csv of the data included in the graph, and download supporting documentation for the tool.
- 9. Hovering over any point on the graph will display a hover-over with related information about this data point.

#### Maps tab

The Maps tab provides a map of Ontario displaying data by either PHU or LHIN. Users can change the year, data source, age group, sex and the way that the data is categorized on the map.

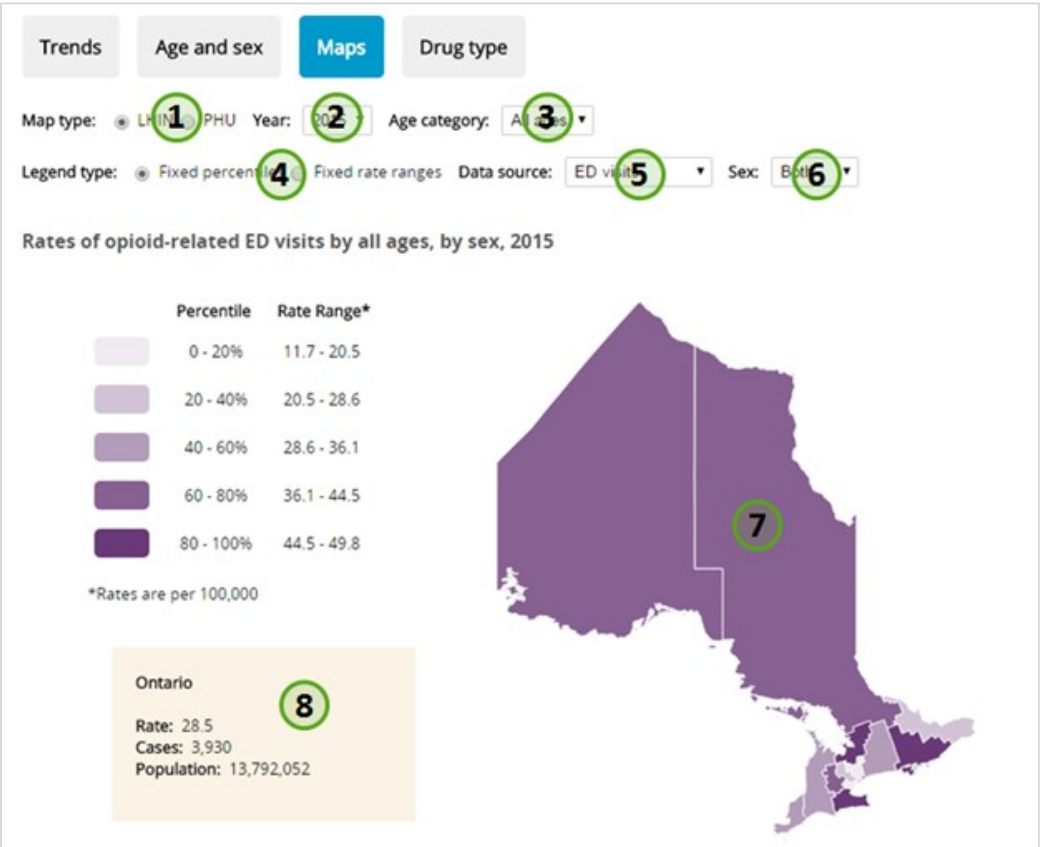

- 1. The "Map type" selector can be used to switch between PHU and LHIN boundaries in the map.
- 2. The "Year" selector can be used to change the year of data displayed in the map.
- 3. The "Age category" selector can be used to change the age group of data displayed in the map.
- 4. The "Legend type" selector can be used to change how data are categorized in the map. Data can either be displayed as five equal quintiles which would change based on the selectors chosen (useful for comparing geographic regions in those selections), or as fixed rate ranges (useful for seeing how results have changed over time).
- 5. The "Data source" selector can be used to change the data displayed in the map between the three different data sources used in the tool.
- 6. The "Sex" selector can be used to change the data displayed in the map between both sexes combined and male or female results individually.
- 7. The map is shaded in increasing intensity based on the rate in the PHU or LHIN. Scrolling using the mouse wheel while hovering over part of the map will zoom in/out, and users can click and move their mouse to pan the view.
- 8. Details on the rate and cases in Ontario and PHUs or LHINs based on filters selected. By default Ontario data is shown but as a user hovers over a PHU or LHIN in the map this will be updated.

## Drug type tab

The Drug type tab provides a multi-line graph over time for displaying the types of opioids that contributed to opioid deaths. Users can change the geographic area and display data by the number of deaths or the percent of deaths attributed to a specific opioid.

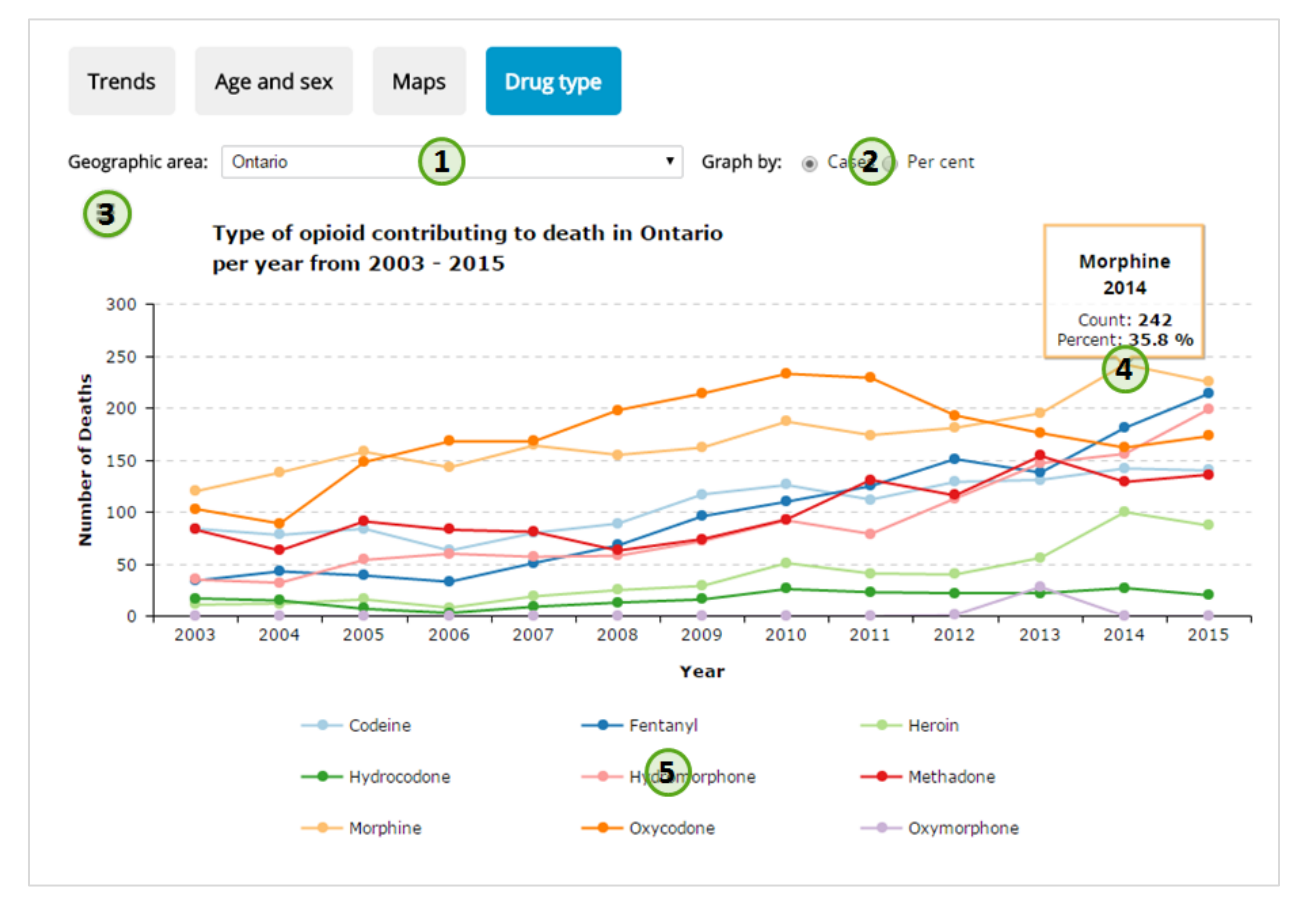

- 1. The "Geographic area" selector can be used to change the data displayed in the graph to show results at the provincial level, by PHU or by LHIN.
- 2. The "Graph by" selector can be used to change the data displayed in the graph to show results by the number of deaths or the per cent of total deaths that the specific opioid contributed to.
- 3. Selecting this menu icon will allow you to export an image of the graph, a .csv of the data included in the graph, and download supporting documentation for the tool.
- 4. Hovering over any point on the graph will display a hover-over with related information about this data point.
- 5. Clicking on any entry in the graph legend will turn lines on or off from the display.

**Public Health Ontario** 480 University Avenue, Suite 300 Toronto, Ontario M5G 1V2

647.260.7100 communications@oahpp.ca **[www.publichealthontario.ca](http://www.publichealthontario.ca/)**

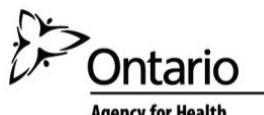

**Agency for Health<br>Protection and Promotion** Agence de protection et<br>de promotion de la santé